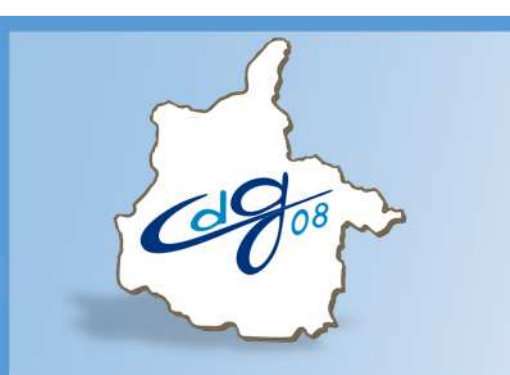

Centre Départemental de Gestion de la Fonction Publique Territoriale des Ardennes

# **Réaliser la saisie des congés dans AGIRHE**

1 question : n'hésitez pas à appeler le service informatique du CDG

03.24.33.88.00

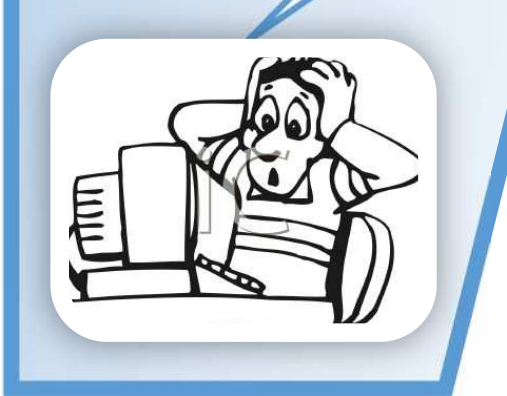

1 boulevard Louis ARAGON 08000 Charleville-Mézières : 03.24.33.88.00

## **Connectez-vous sur l'application AGIRHE :**

### **https://www.agirhe-cdg.fr/agirhe2/login.aspx?dep=08**

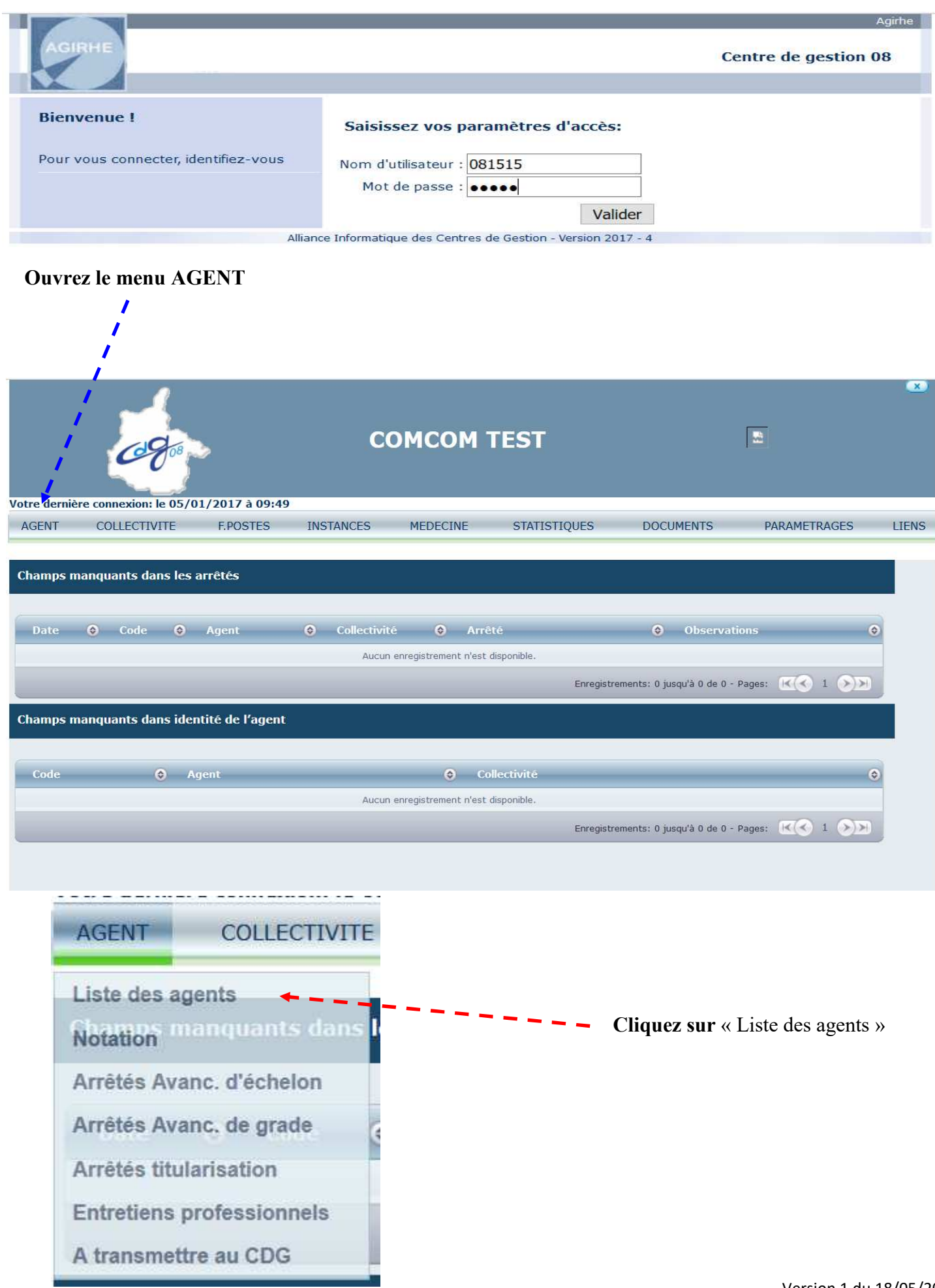

#### Sélectionnez l'agent concerné dans la liste

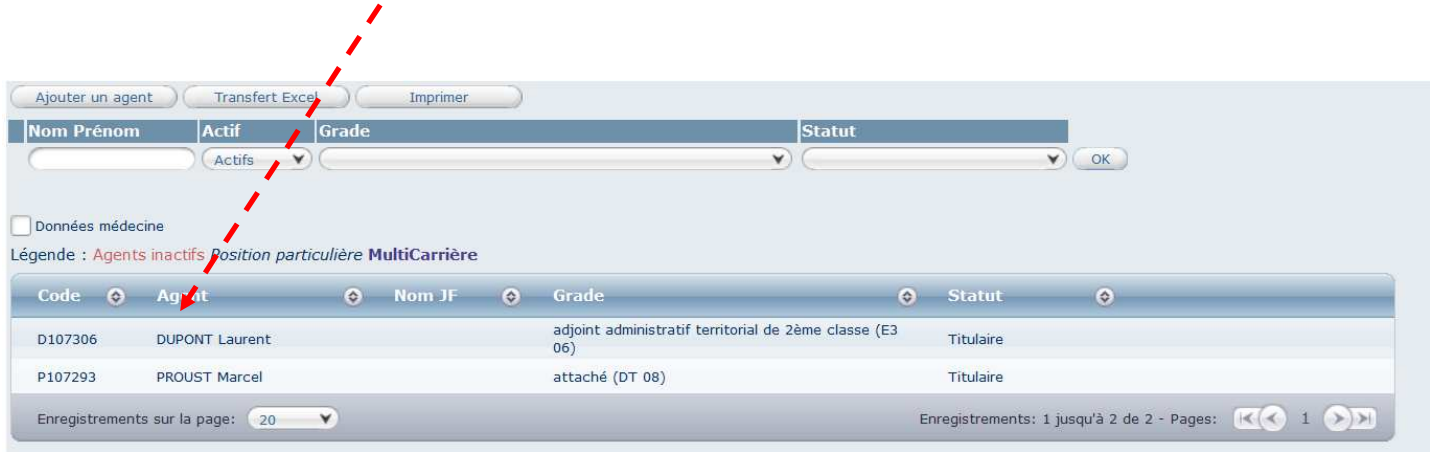

#### Son dossier apparaît :

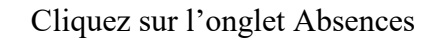

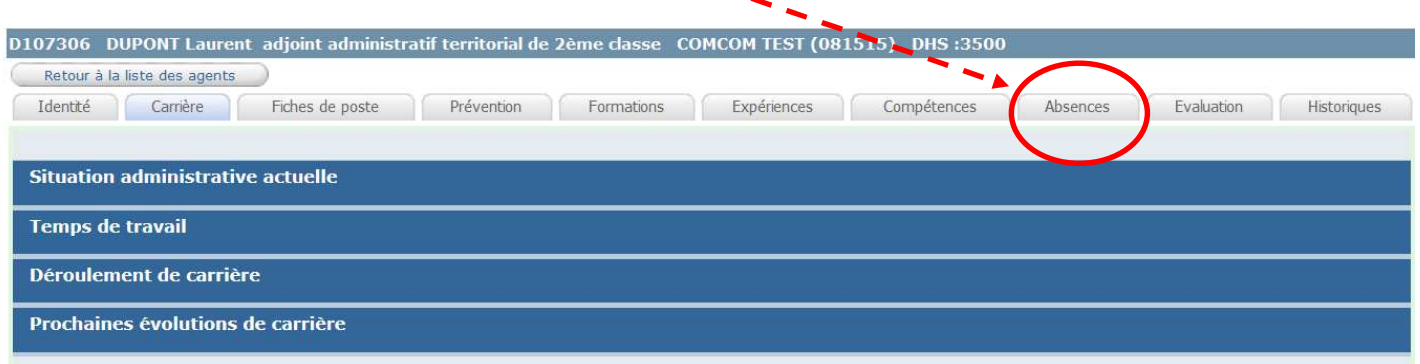

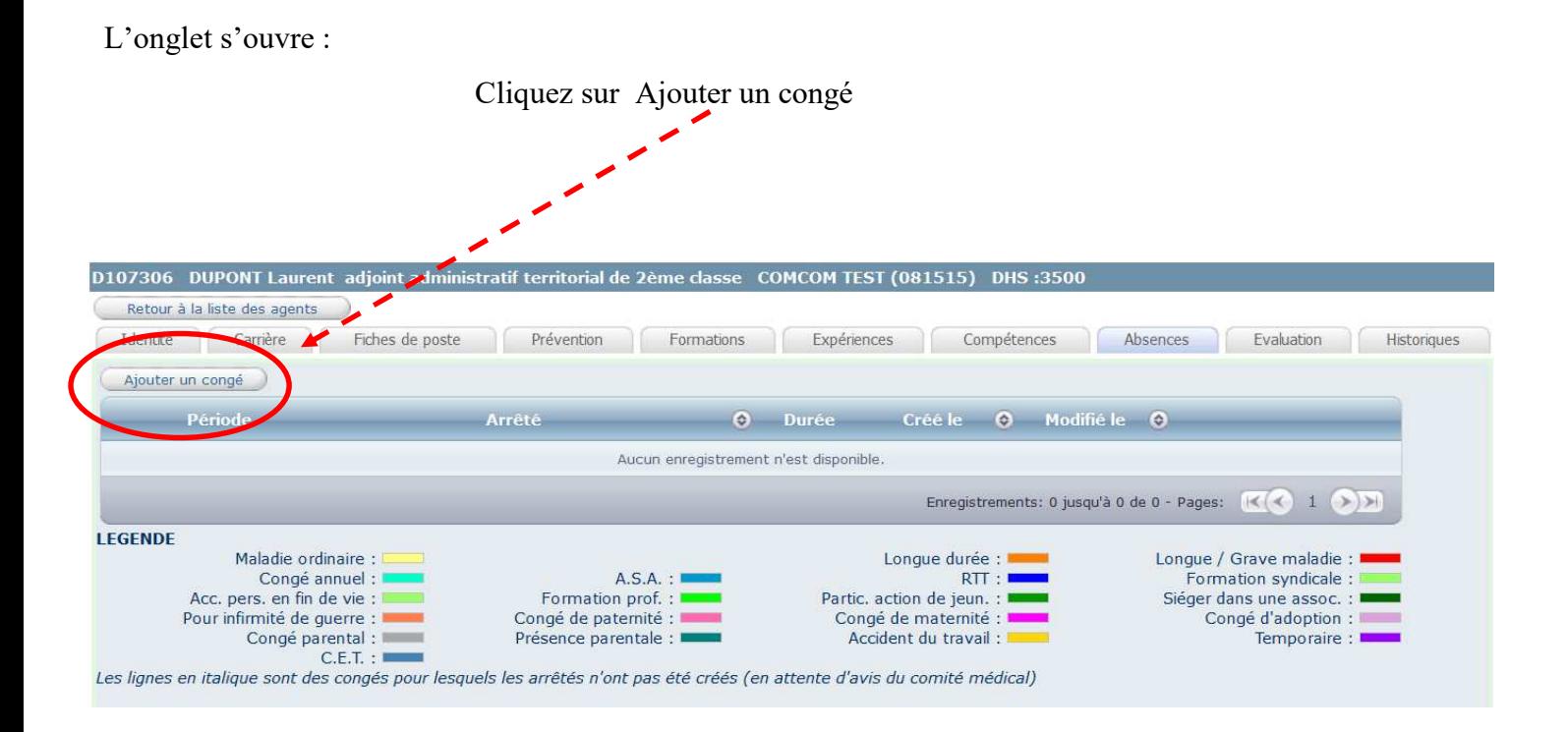

Vous pouvez remarquer qu'un code couleur existe selon les différents types de congés

Vous allez pouvoir maintenant sélectionner le type de congé que vous souhaitez poser

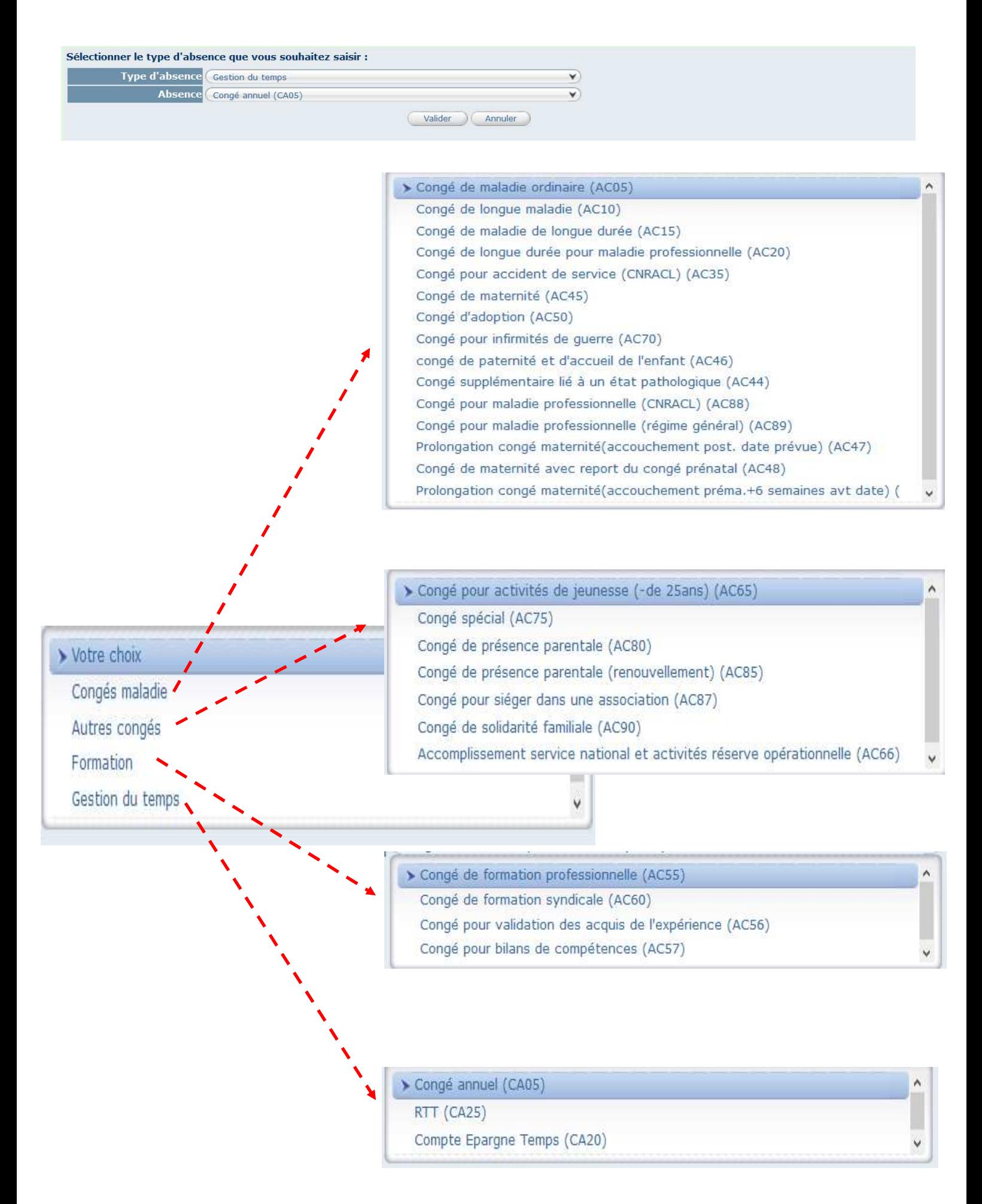

Vous allez sur cet écran saisir les congés de maladie; il est impératif de renseigner

correctement toutes les zones entourées en rouge

## **Ici : la date d'établissement du certificat médical**.

*Le certificat peut être rédigé le 10/03/20xx et déclencher un congé maladie le 11/03/20xx*

**Les informations concernant le médecin :**

*Impératives car celles-ci seront utiles dans le cas où la pathologie de l'absence entrainerait une saisie des instances médicales*

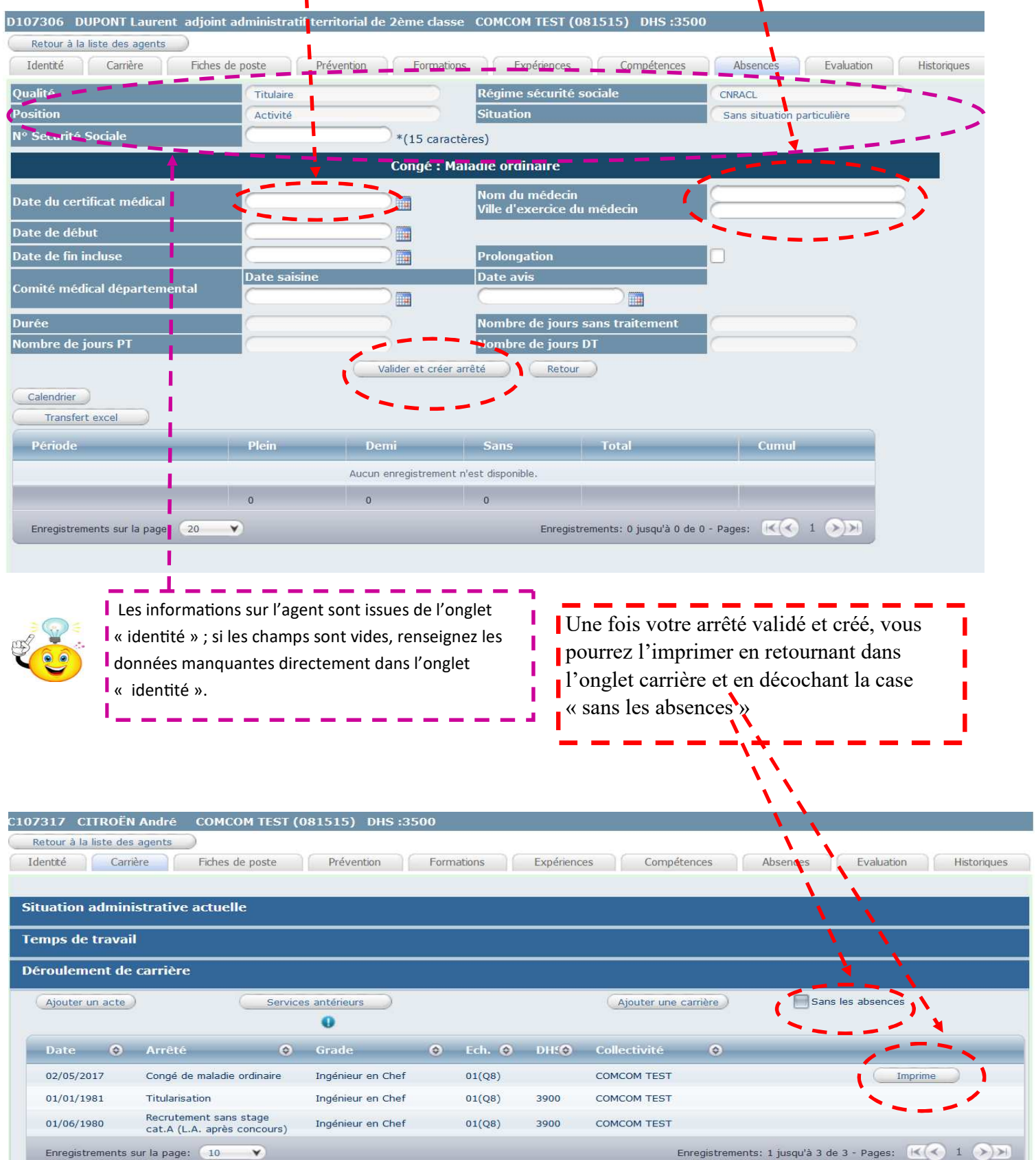

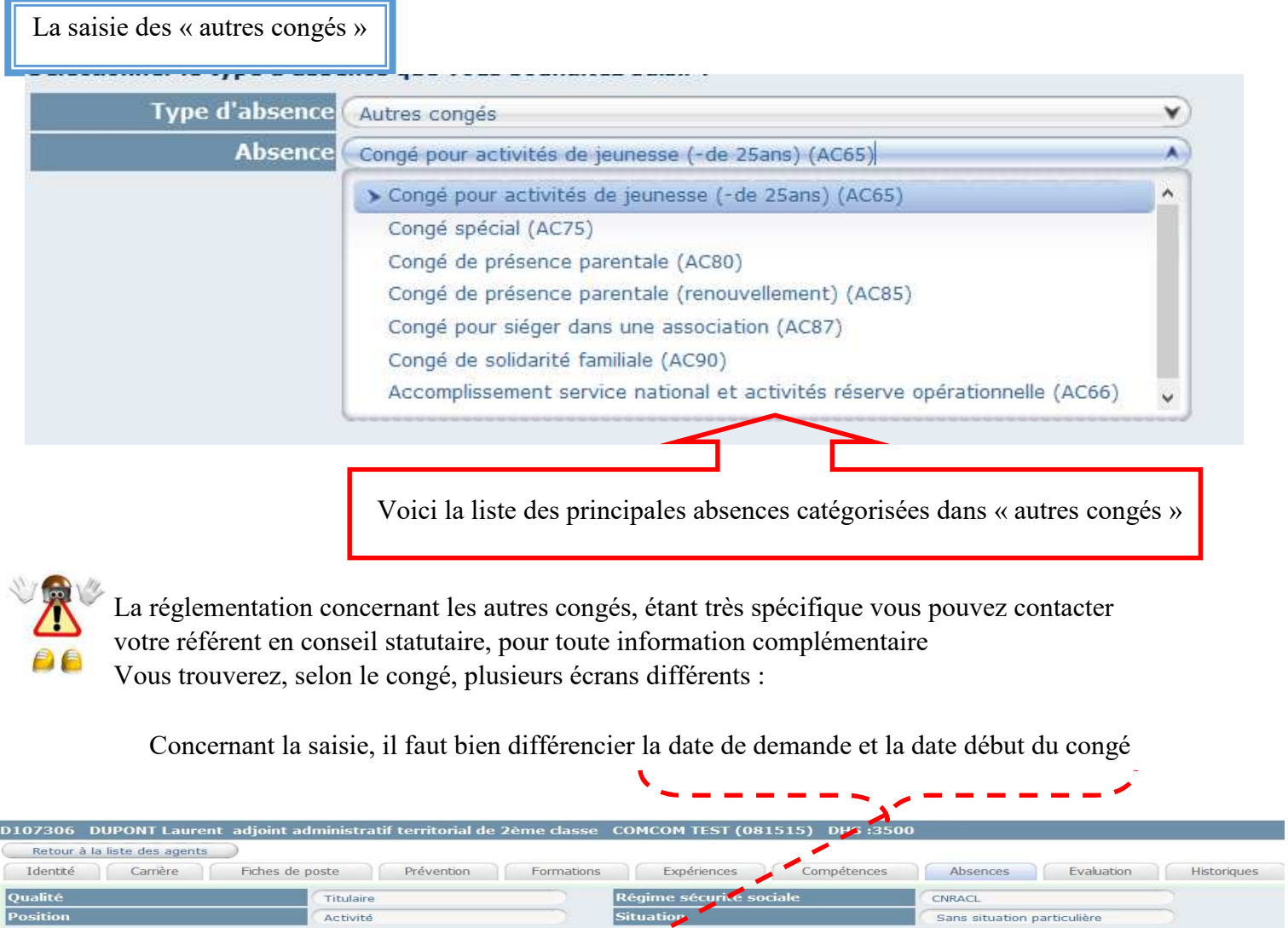

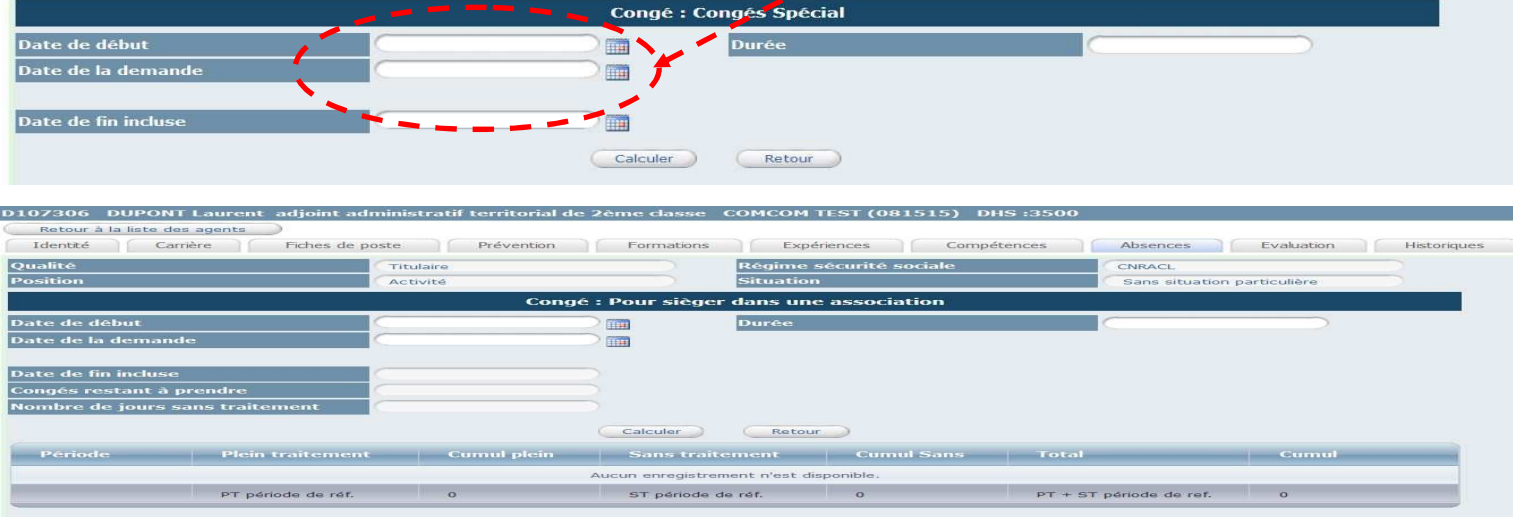

D107306 DUPONT Laurent adjoint administratif territorial COMCOM TEST (081515) DHS:3500

ľ

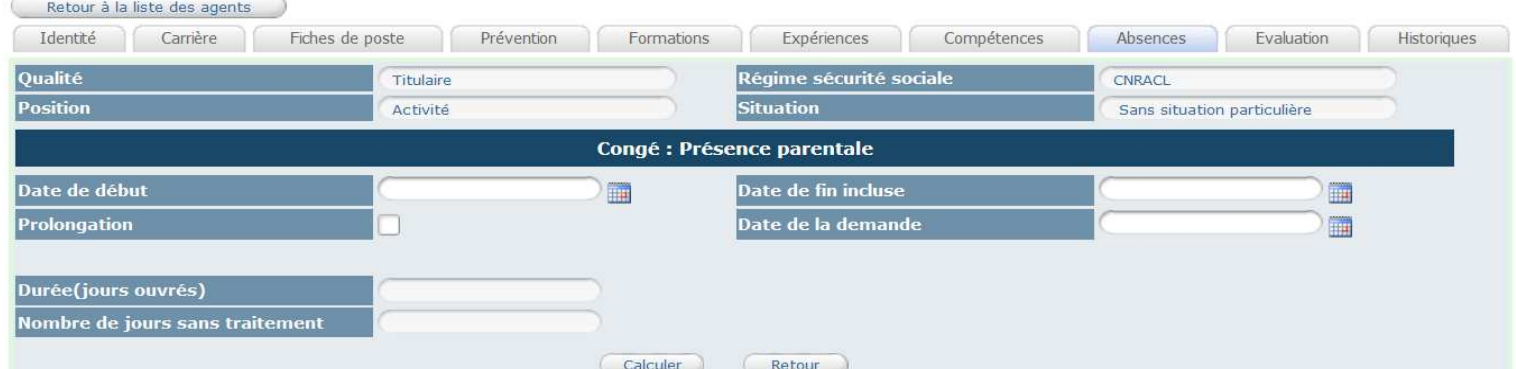

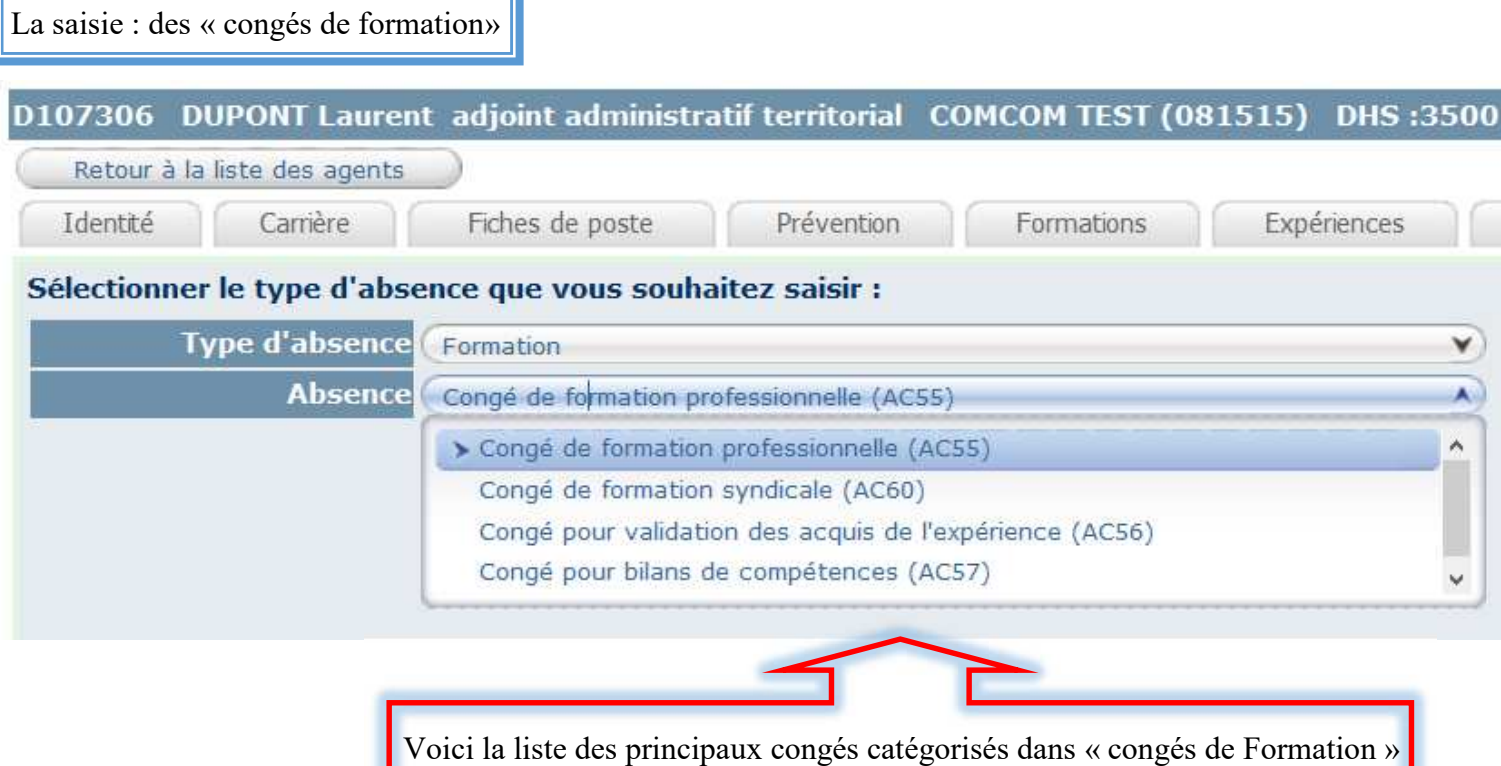

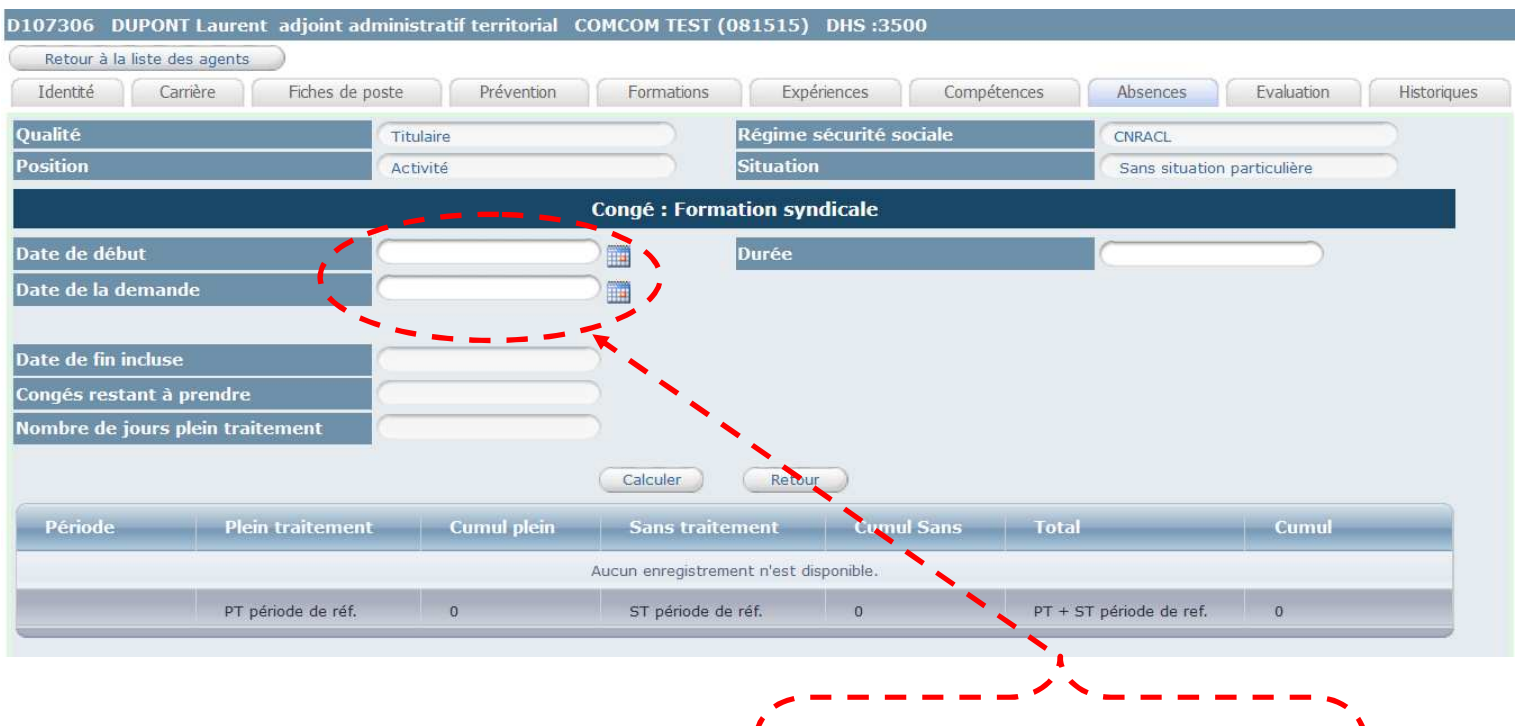

Concernant la saisie, il faut bien différencier la date de demande et la date début du congé

![](_page_6_Picture_3.jpeg)

La réglementation concernant les congés de formation, étant très spécifique vous pouvez contacter votre référent en conseil statutaire, pour toute information complémentaire

![](_page_7_Picture_0.jpeg)

**Vous devez saisir la demande de l'agent à cet endroit** et cliquez sur le bouton **« Valider et créer arrêté »**

![](_page_8_Picture_0.jpeg)

![](_page_9_Picture_0.jpeg)

$$
\sum_{\text{A}\text{ }0.18/05/2017}
$$

$$
\sum_{\text{A}\text{ }0.18/05/2017}
$$